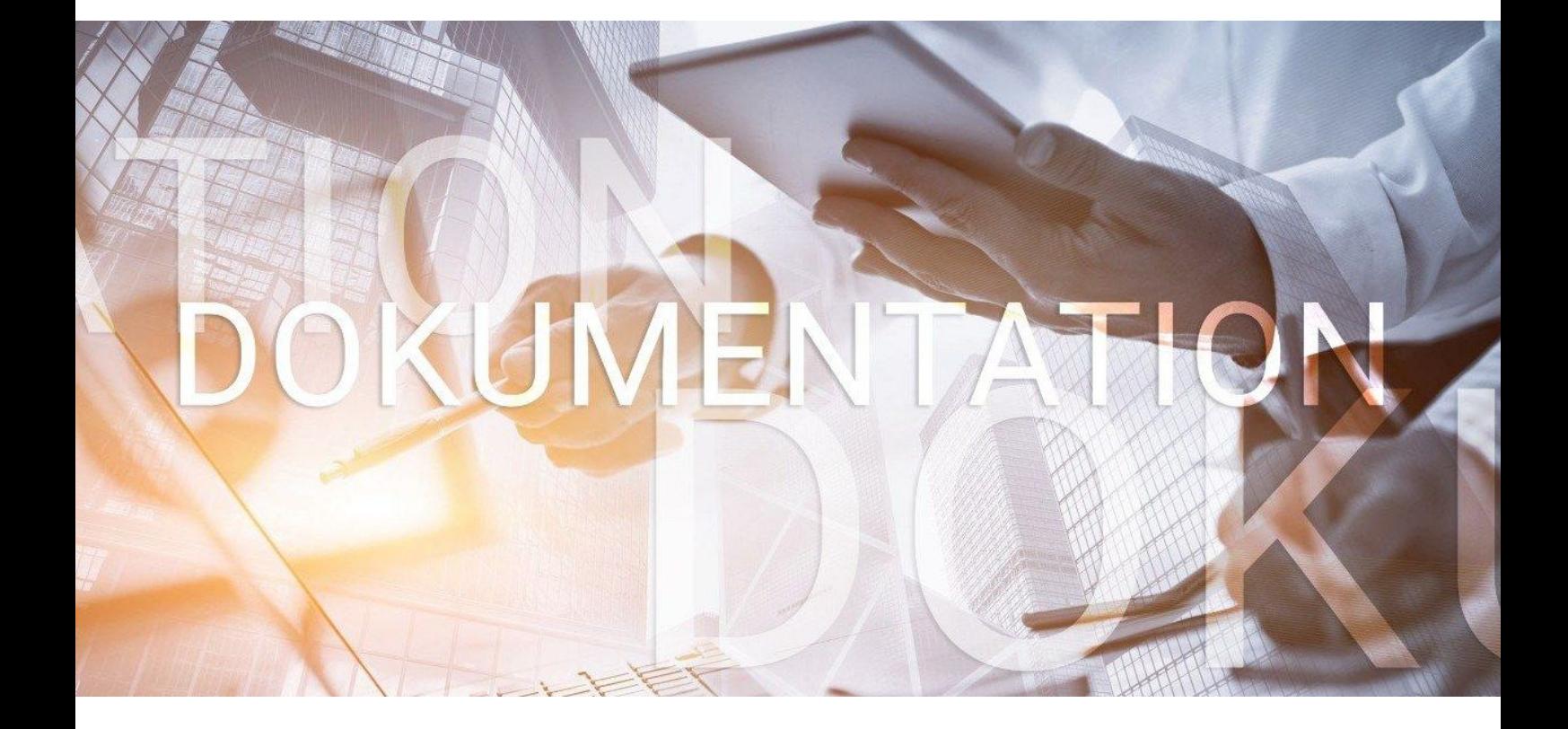

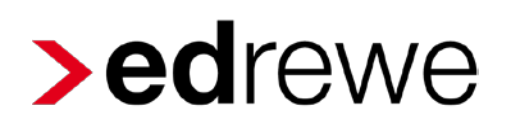

### GmbH & Co. KG

Seite 1 von 20

### Inhaltsverzeichnis

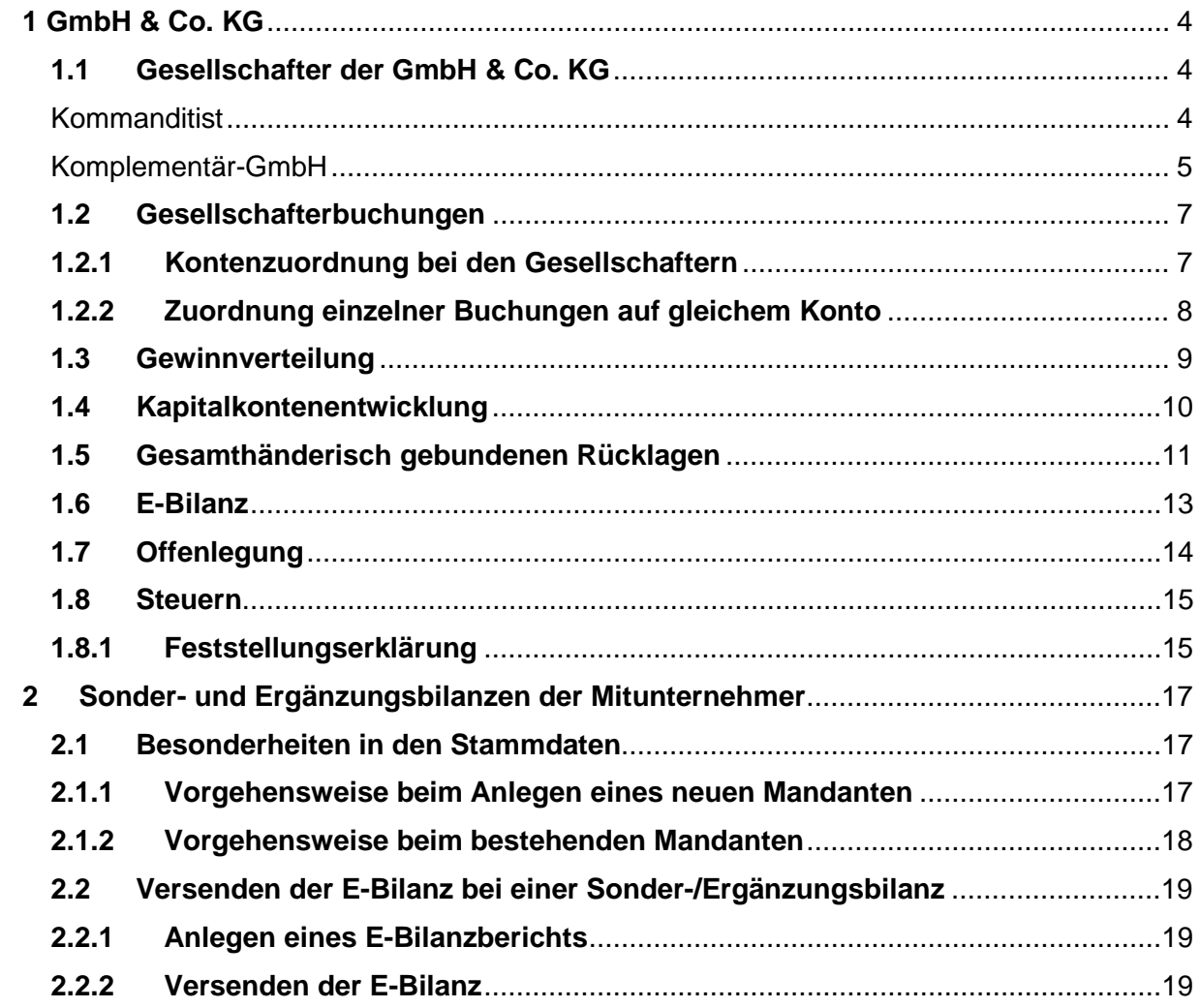

© 2018 by eurodata AG Großblittersdorfer Str. 257-259, D-66119 Saarbrücken

Telefon +49 681 8808 0 | Telefax +49 681 8808 300

Internet: [www.eurodata.de](http://www.eurodata.de/) E-Mail: [info@eurodata.de](mailto:info@eurodata.de)

Version: edrewe 1.51.10 Stand: 26.04.2018 Klassifikation: öffentlich

Diese Dokumentation wurde von **eurodata** mit der gebotenen Sorgfalt und Gründlichkeit erstellt. **eurodata** übernimmt keinerlei Gewähr für die Aktualität, Korrektheit, Vollständigkeit oder Qualität der Angaben in der Dokumentation. Weiterhin übernimmt **eurodata** keine Haftung gegenüber den Benutzern der Dokumentation oder gegenüber Dritten, die über diese Dokumentation oder Teile davon Kenntnis erhalten. Insbesondere können von dritten Parteien gegenüber **eurodata** keine Verpflichtungen abgeleitet werden. Der Haftungsausschluss gilt nicht bei Vorsatz oder grober Fahrlässigkeit und soweit es sich um Schäden aufgrund der Verletzung des Lebens, des Körpers oder der Gesundheit handelt.

### <span id="page-3-0"></span>**1 GmbH & Co. KG**

### <span id="page-3-1"></span>**1.1 Gesellschafter der GmbH & Co. KG**

Die Angaben zu den Gesellschaftern können Sie in den *Unternehmensdaten Gesellschafter* erfassen. Klicken Sie dazu auf *Erstellen*.

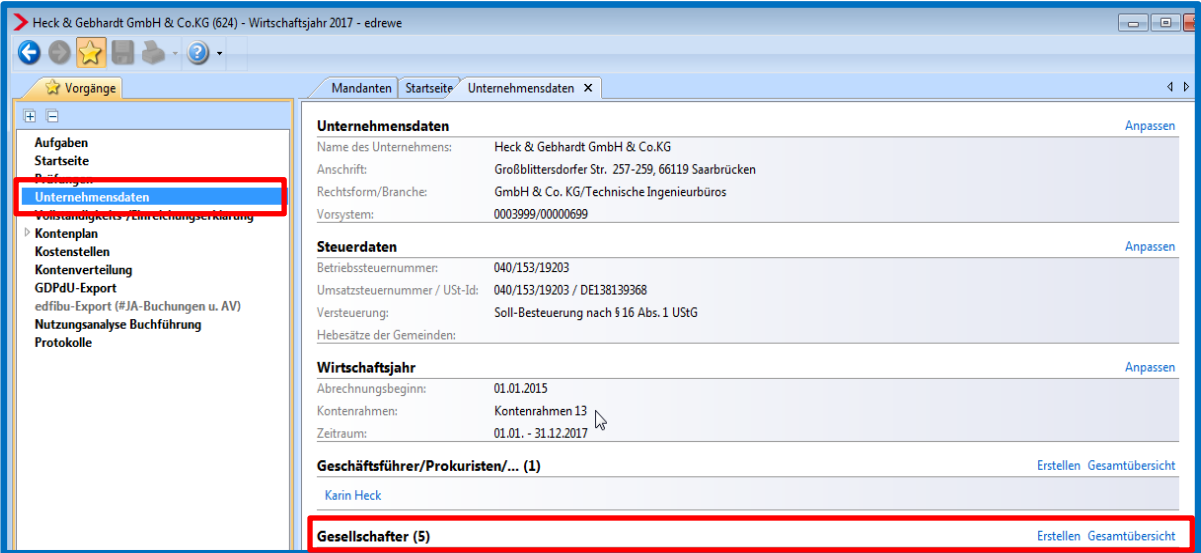

Im sich nun öffnenden Fenster können die Angaben zu den Gesellschaftern erfasst werden.

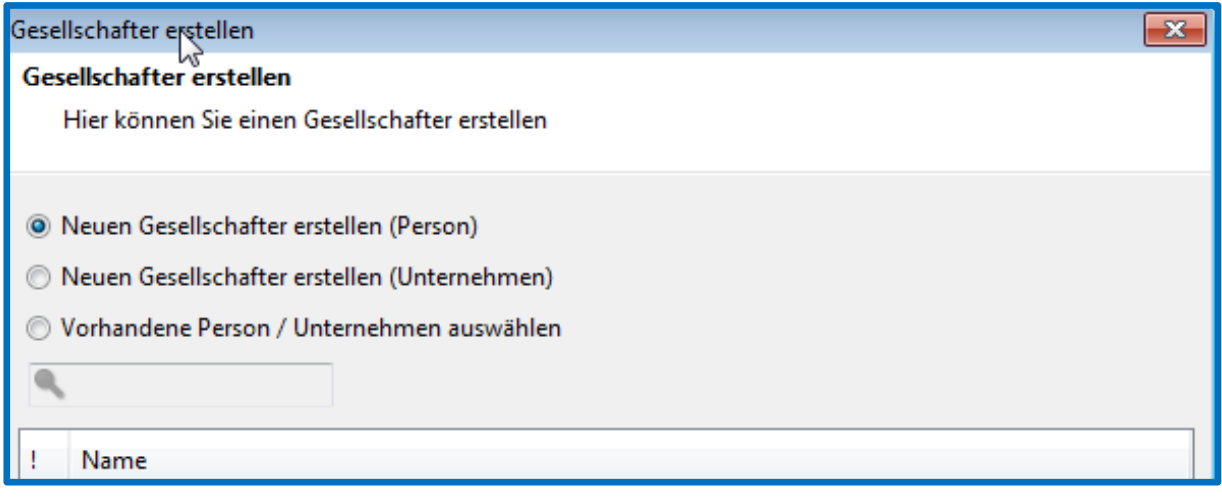

#### <span id="page-3-2"></span>**Kommanditist**

Bei den Kommanditisten handelt es sich in der Regel um natürliche Personen. Diese erstellen Sie als **Neuen Gesellschafter (Person).**

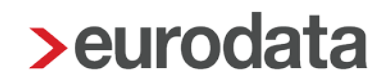

#### <span id="page-4-0"></span>Komplementär-GmbH

Bei der Komplementär-GmbH handelt es sich um ein Unternehmen und demzufolge ist der **Gesellschafter (Unternehmen)** zu erstellen.

Die Bearbeitung bereits angelegter Gesellschafter können Sie über die *Gesamtübersicht* vornehmen. Es öffnet sich die Seite der *Gesellschafter,* auf der Sie die Angaben ersehen können.

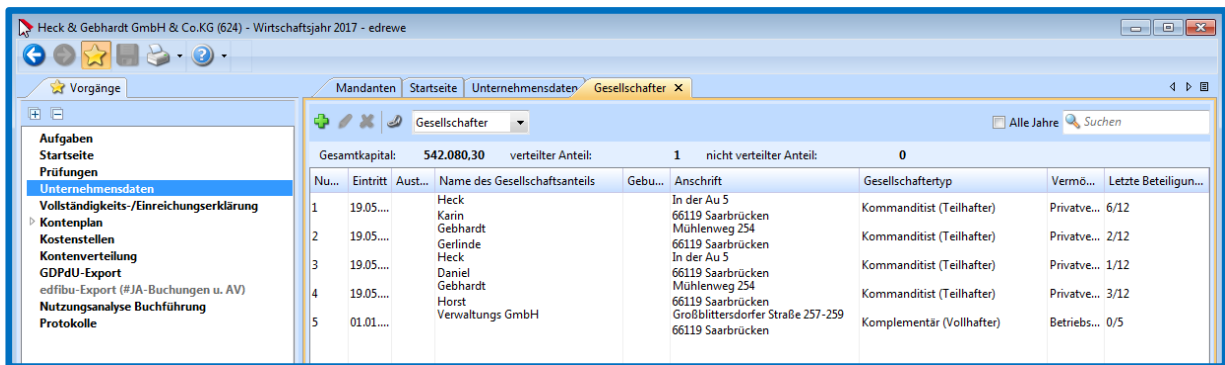

Innerhalb dieser Seite kann zwischen **Gesellschafter** und **Aufteilungsquote** gewechselt werden. Mit Doppelklick auf einen Gesellschafter öffnet sich der Dialog **Gesellschafter bearbeiten**.

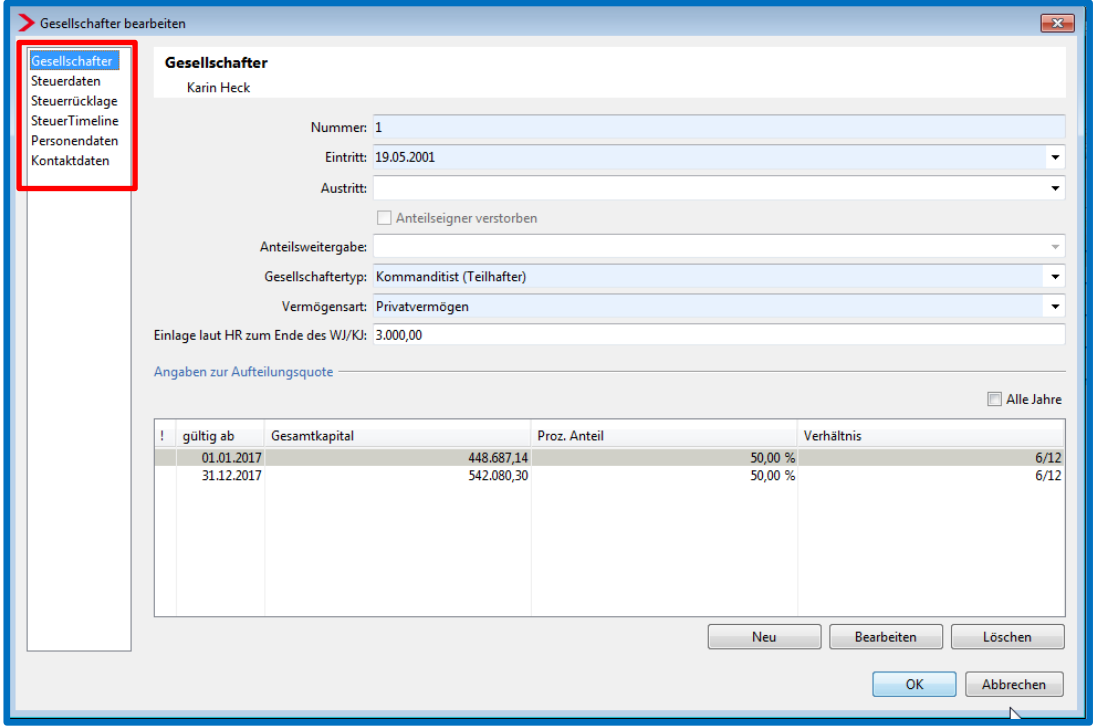

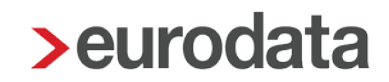

Die hier gemachten Angaben und die Angaben in den Steuerdaten werden für die *Feststellungserklärung* an das **Steuermodul** übergeben.

Die Angaben zu *Steuerrücklage* und *SteuerTimeline* werden für die **BWA** herangezogen.

Wird in der Gesellschafterseite auf Aufteilungsquoten gewechselt, erhalten Sie folgende Ansicht:

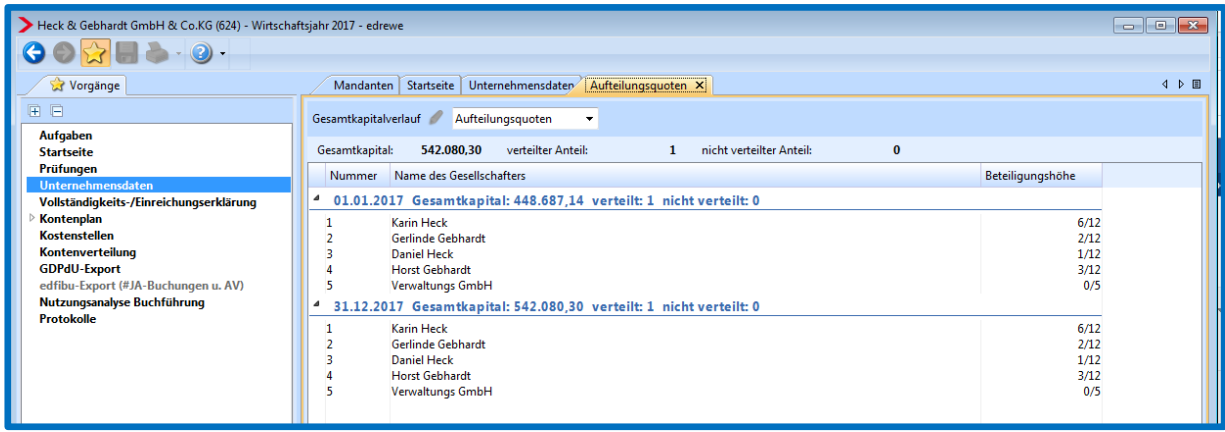

In der Darstellung wird die Beteiligungshöhe zum Zeitpunkt des Beginns des WJ und am Ende des Wirtschaftsjahres aufgezeigt.

Die Angabe zum **Gesamtkapital** kann im *Gesamtkapitalverlauf* manuell erfasst werden. Die veränderlichen Werte müssen in den jeweiligen Wirtschaftsjahren erfasst werden.

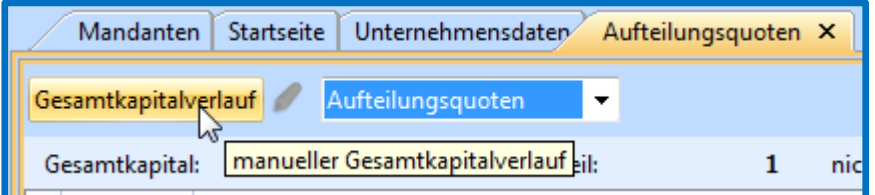

Die zu den Aufteilungsquoten gemachten Angaben werden an das **Steuermodul** zur *Feststellungserklärung* herangezogen.

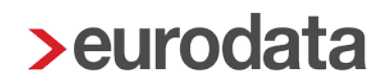

#### <span id="page-6-0"></span>**1.2 Gesellschafterbuchungen**

Im Bereich *Jahresabschluss* finden Sie im Navigationsbaum unter dem Punkt *Erfassung* die **Gesellschafterbuchungen**.

Systemseitig sind bestimmte Kontotypen festgelegt worden, die für die Kapitalkontenentwicklung und Gewinnverteilung relevant sind. Hat nun ein Sachkonto einen solchen Kontotyp, wird dafür eine Buchung in der Liste der Gesellschafterbuchungen aufgezeigt.

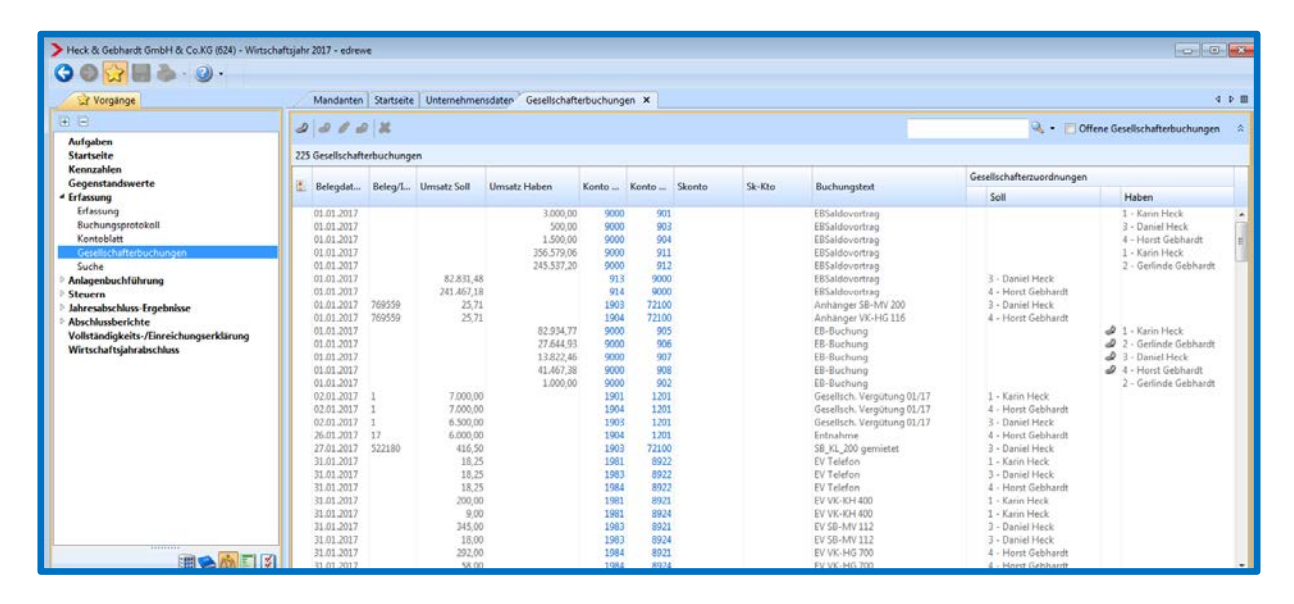

#### <span id="page-6-1"></span>**1.2.1 Kontenzuordnung bei den Gesellschaftern**

Werden für die Kapitalkonten der Gesellschafter eigene Konten zu jedem Gesellschafter geführt, kann die Kontenzuordnung einmal bei der Bearbeitung der Gesellschafter oder bei den Gesellschafterbuchungen mit Klick auf das Symbol vorgenommen werden:

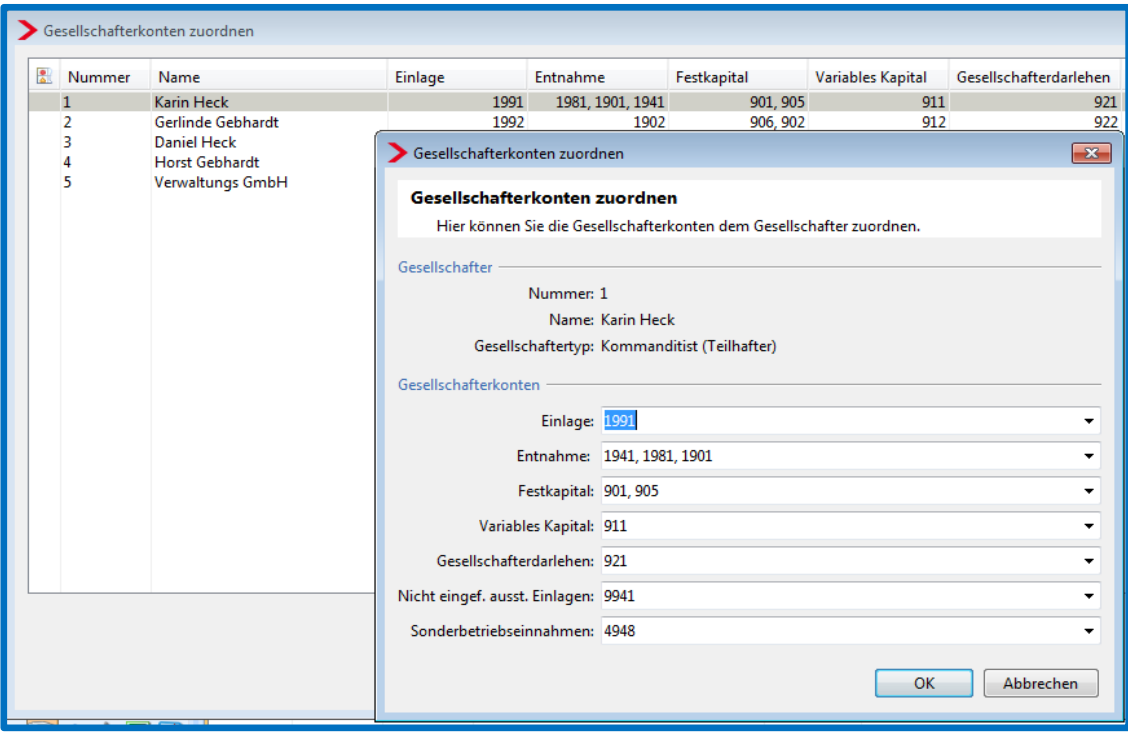

Hier können Sie die zur Gewinnverteilung und zur Kapitalkontenentwicklung relevanten Konten einstellen. Buchungen auf diesen Konten sind dann dem Gesellschafter direkt zugeordnet. Dies hat den Vorteil, dass die Buchungen auf diesen Konten in den Gesellschafterbuchungen bereits zugeordnet sind. Die Einstellung wird für Folgejahre übernommen.

#### <span id="page-7-0"></span>**1.2.2 Zuordnung einzelner Buchungen auf gleichem Konto**

Wird ein Konto für viele Gesellschafter geführt, muss zu jedem Gesellschafter eine Buchung erfolgen, um diese dem entsprechenden Gesellschafter für die Gewinnverteilung und der Kaptalkontenentwicklung in den Gesellschafterbuchungen zuordnen zu können. Dieser Vorgang kann bei der entsprechenden Einstellung in der Buchungs-Erfassung direkt bei der Buchung erfolgen, oder im Nachhinein in den Gesellschafterbuchungen.

### <span id="page-8-0"></span>**1.3 Gewinnverteilung**

In der Gewinnverteilung wird der **steuerliche Gewinn** der Gesamthand auf die Gesellschafter zum prozentualen Anteil verteilt. Die Gewinnverteilung können Sie bearbeiten, in dem Sie auf der Seite auf *Bearbeiten* klicken.

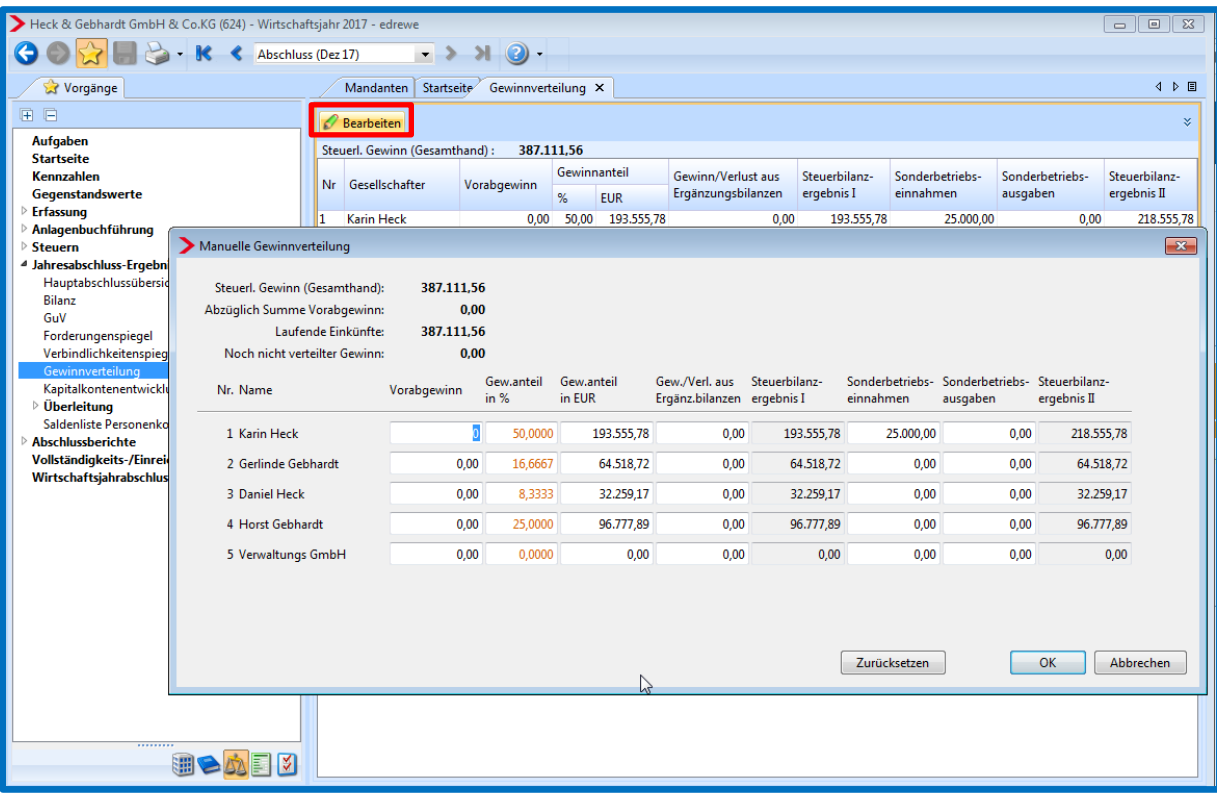

Es öffnet sich die **Manuelle Gewinnverteilung** in der Sie Werte erfassen können. Sie können damit systemseitig ermittelte Werte in den weißen Felder überschreiben. Mit dem Button *Zurücksetzen* können sie die systemseitigen Werte wiederherstellen.

### <span id="page-9-0"></span>**1.4 Kapitalkontenentwicklung**

Die **Kapitalkontenentwicklung** finden Sie im Bereich *Jahresabschluss* im Navigationsbaum unter den *Jahresabschluss-Ergebnisse***n.**

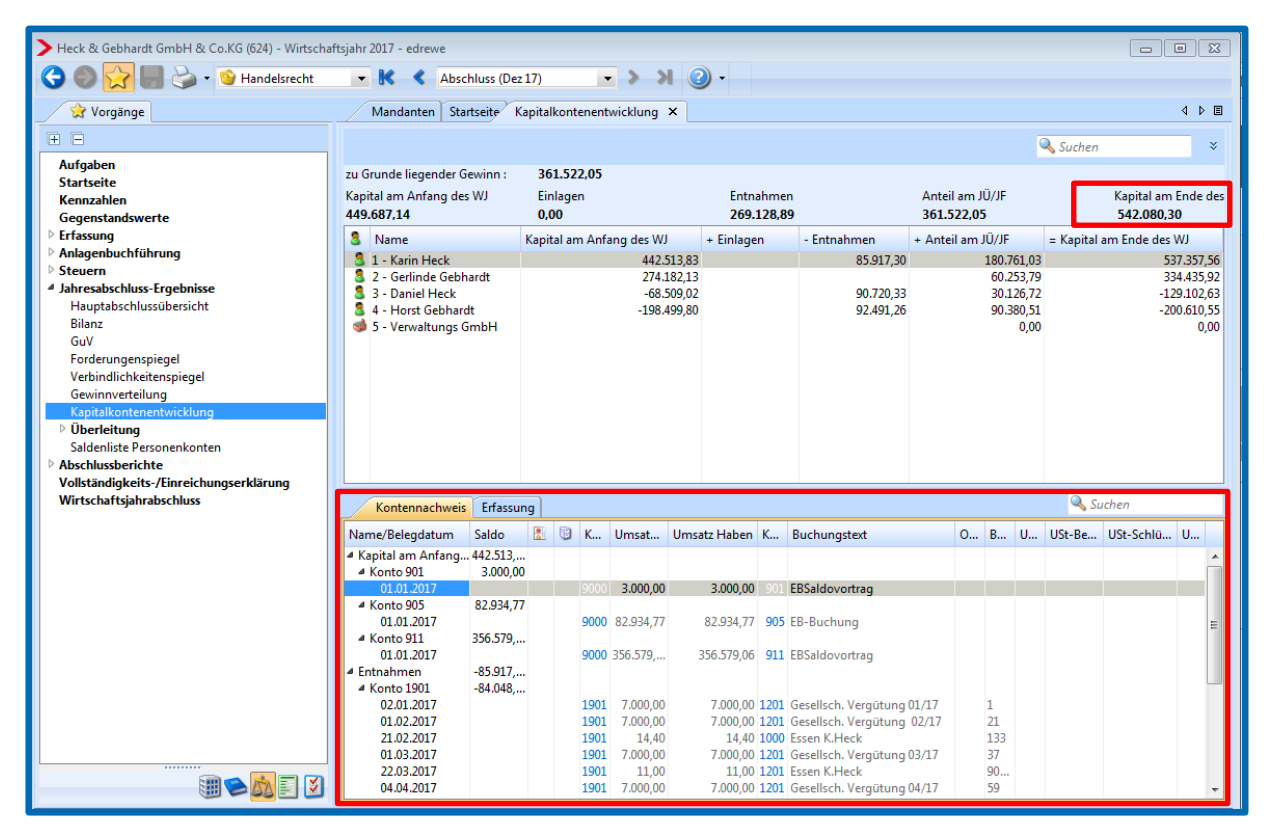

Die Nachvollziehbarkeit der Werte ist in der **Detailansicht** im *Kontennachweis* bis zur Buchung gegeben.

Wenn hier beim **Kapital am Ende des Wirtschaftsjahres** eine Warnung erscheint, besteht eine Differenz zwischen dem Wert des **Eigenkapitals in der Bilanz** und der **Summe der Kapitalanteile** der Gesellschafter. Diese Warnung führt zu Validierungsfehlern bei der elektronischen Übermittlung der E-Bilanz und sollte daher vorher korrigiert werden.

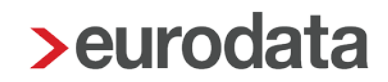

#### <span id="page-10-0"></span>**1.5 Gesamthänderisch gebundene Rücklagen**

Wird in der Kapitalkontenentwicklung eine Warnung beim Kapital am Ende des Jahres angezeigt, ist dies oft durch gesamthänderisch gebundene Rücklagen begründet.

Ist die gesamthänderisch gebundene Rücklage in einer Summe auf dem Rücklagenkonto gebucht, muss diese Buchung zunächst mit Generalumkehr korrigiert werden.

Für die Gesellschafter soll nun jeweils ein Konto mit Kontotyp "Kommandit-Kapital" TypID 169 bzw. "Festkapital" (Vollhafter) *TypID* 166 für den Rücklagen-Anteil je Gesellschafter erstellt werden.

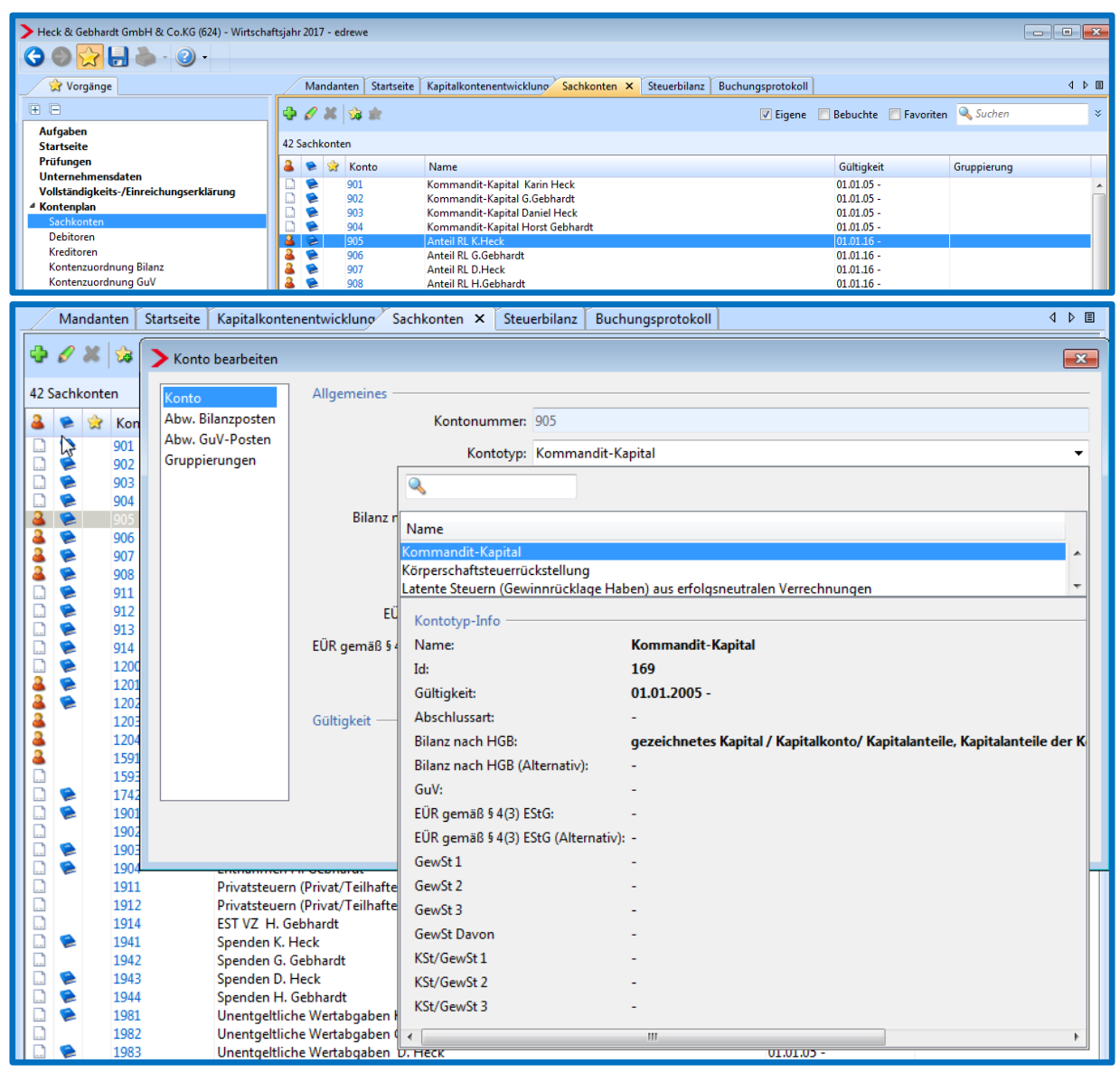

**Mit Auswahl dieses Kontotyps ist die Zuordnung zur Kapitalkontenentwicklung gewährleistet.**

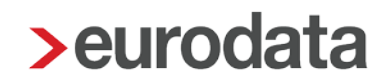

Um den korrekten **Bilanzausweis bei den Rücklagen** zu erhalten, muss bei diesen Konten nun ein **abweichender Bilanzposten** zugeordnet werden: *Eigenkapital, Rücklagen (gesamthänderisch gebunden***)**.

Da der eingestellte Kontotyp noch eine Zuordnung auf einen Davonposten hat, muss der Posten **Bilanz nach HGB – Davon** wie im unteren Bild beschrieben auf KEIN gesetzt werden.

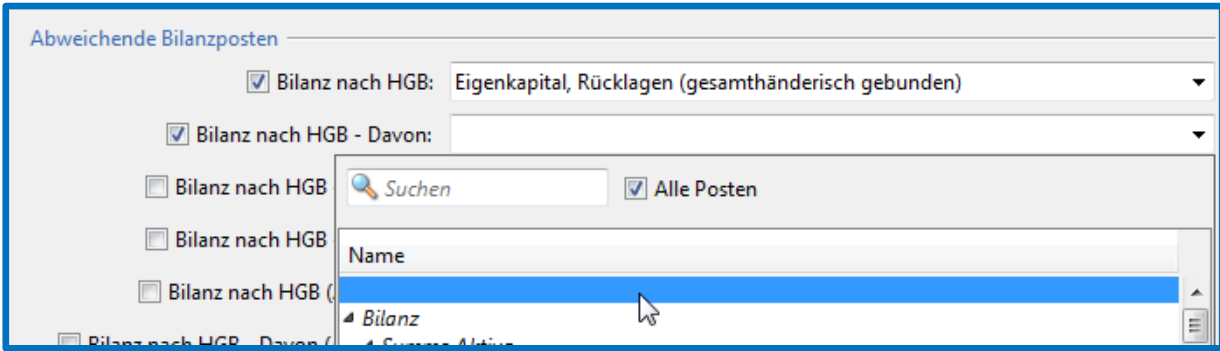

**Dies muss nun für jeden Gesellschafter durchgeführt werden.**

**Den Anteil der Rücklage ist gemäß seiner Beteiligung für jeden Gesellschafter auf das jeweilige Konto zu buchen!** Es kann sowohl der EB-Wert gebucht werden, als auch der Wert der Einstellung aus dem laufenden Jahr.

In den Gesellschafterzuordnungen muss für die Kapitalkontenentwicklung nun noch die Zuordnung des neuen Kontos beim Festkapital erfolgen. Die EB-Buchung wird nach Zuordnung auf die Gesellschafter in der Kapitalkontenentwicklung im **Anfangsbestand** enthalten sein.

Wird im Rahmen der Gewinnverwendung eine **Einstellung in die Rücklagen** gebucht, soll dies ebenfalls auf das jeweilige Konto der Gesellschafter entsprechend seinem Anteil gebucht werden. Dies wird in der Kapitalkontenentwicklung nicht berücksichtigt, da die Einstellung in die Rücklage vom steuerlichen Gewinn erfolgt und dieser bereits im **Anteil am JÜ/JF** enthalten ist. Die Buchung ist aber für den Saldovortrag in das neue Jahr relevant.

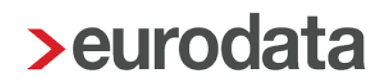

#### <span id="page-12-0"></span>**1.6 E-Bilanz**

Den E-Bilanzbericht erstellen Sie im Bereich **Jahresabschluss → Abschlussberichte**. Im Dialog zur Erstellung machen Sie die Angabe, ob für den Gesellschafter eine Sonder- und/oder eine Ergänzungsbilanz erstellt wird. Setzen Sie dazu entsprechende Häkchen.

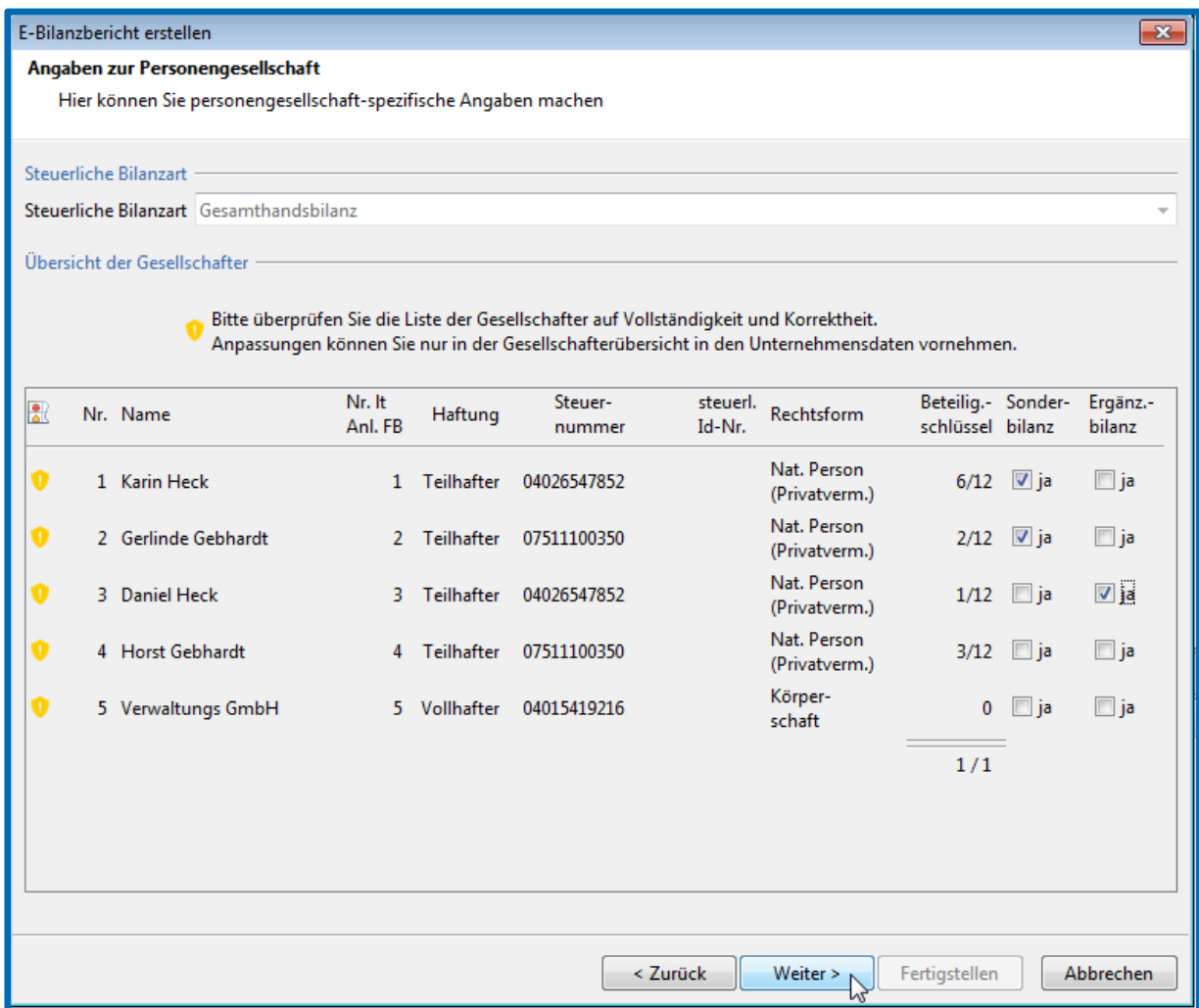

Im Bericht unter den allgemeinen Informationen können Sie in den GCD-Daten die Daten zu den Gesellschaftern kontrollieren:

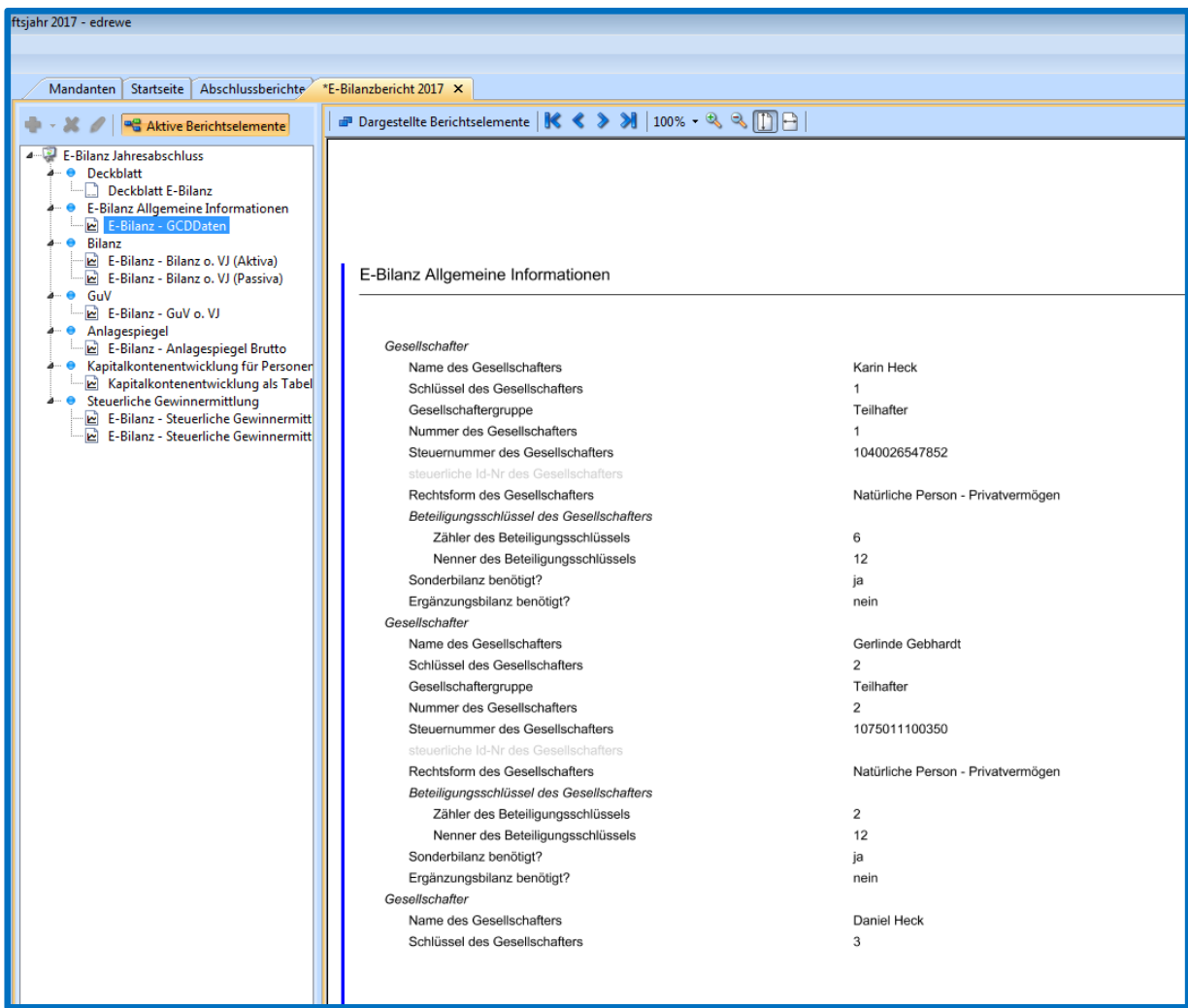

Im Bericht ist zudem bei Personengesellschaften die Übermittlung der Kapitalkontenentwicklung als Pflichtbestandteil enthalten.

#### <span id="page-13-0"></span>**1.7 Offenlegung**

Aufgrund ergänzender Vorschriften für Personenhandelsgesellschaften im Sinne des § 264a Abs. 1 HGB, bei denen nicht wenigstens ein persönlich haftender Gesellschafter eine natürliche Person oder eine Personengesellschaft mit einer natürlichen Person als persönlich haftendem Gesellschafter ist, muss für die GmbH & Co. KG eine Offenlegung erfolgen.

Wenn Sie nun einen Offenlegungsbericht für eine GmbH & Co. KG erstellen, überprüfen Sie auch die Unternehmensgröße und erstellen Sie den Offenlegungsbericht entsprechend der Unternehmensgröße.

Den Offenlegungsbericht erstellen Sie unter **Jahresabschluss → Abschlussberichte**.

#### <span id="page-14-0"></span>**1.8 Steuern**

### <span id="page-14-1"></span>**1.8.1 Feststellungserklärung**

Im Bereich **Steuern** finden Sie im Navigationsbaum die **Feststellungserklärung**.

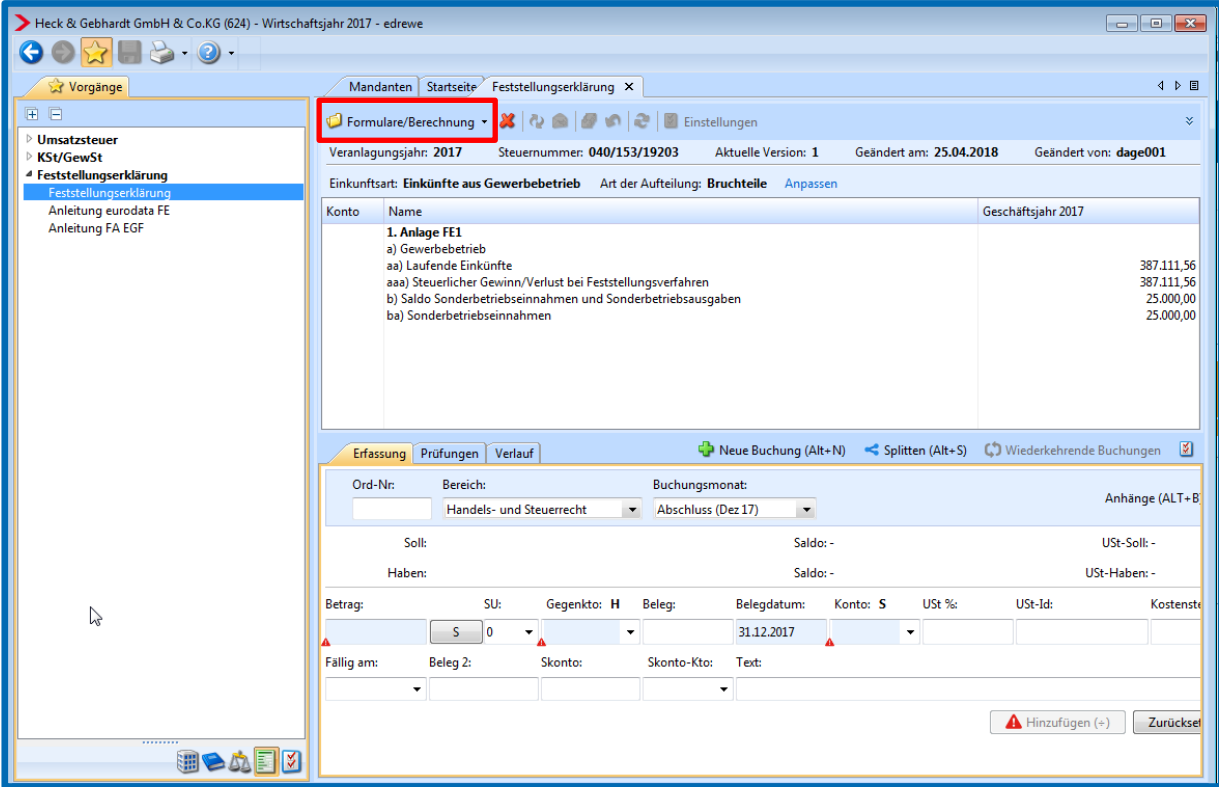

Klicken Sie auf Formulare/Berechnung. Damit wird das Steuermodul gestartet.

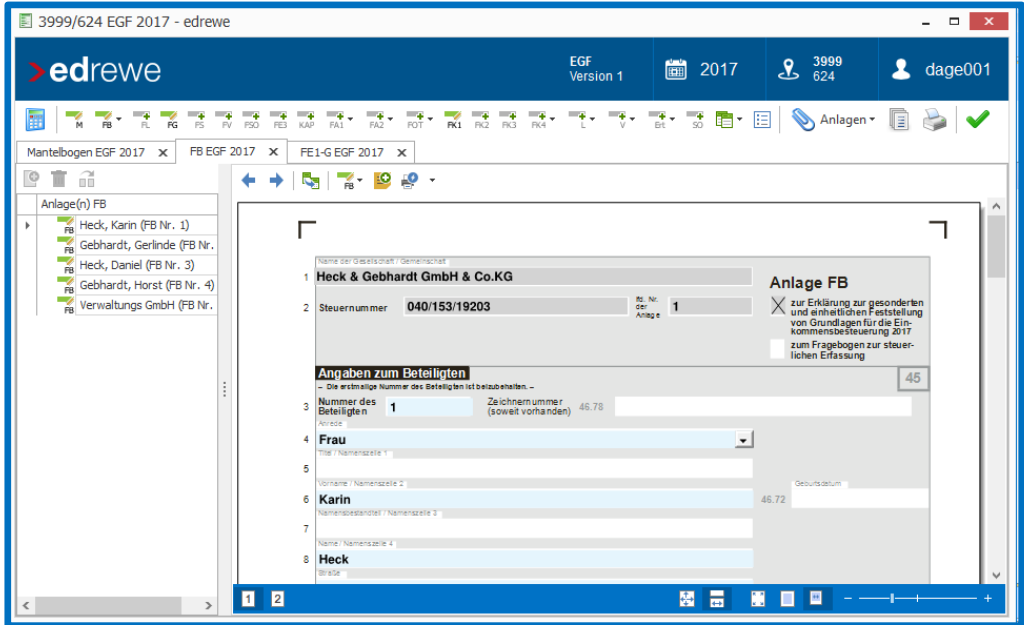

Der in der Gewinnverteilung erfasste Vorabgewinn und die Sonderbetriebseinnahmen/ ausgaben werden automatisch in das Steuermodul übernommen. Die Gewinnverteilung pro Gesellschafter in der **Feststellungserklärung (EGF)** erfolgt automatisch in der **FE 1 G** anhand der beim Gesellschafter hinterlegten **Aufteilungsquote**.

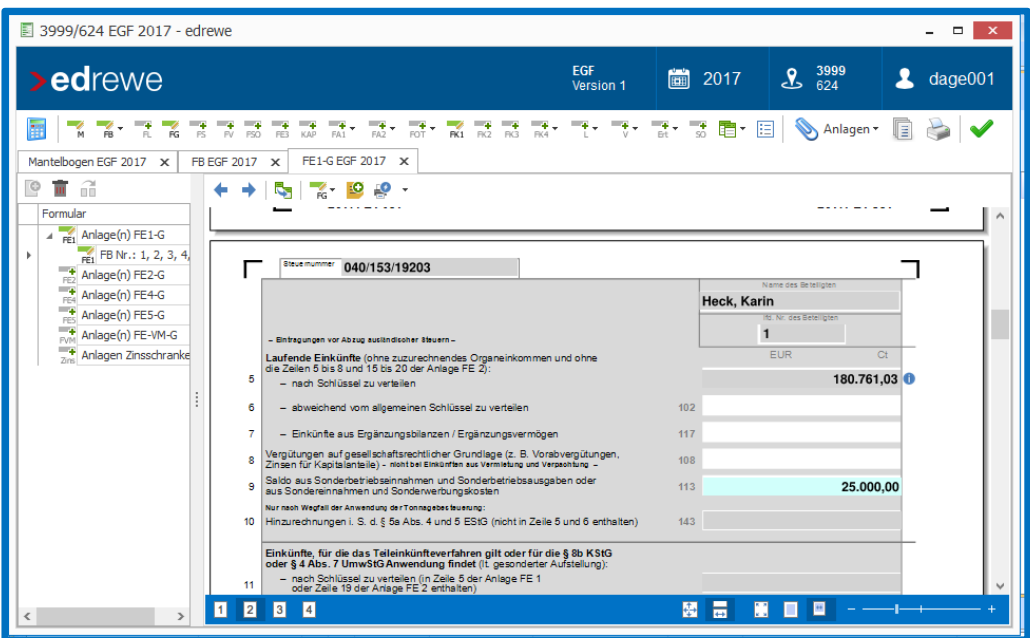

### <span id="page-16-0"></span>**2 Sonder- und Ergänzungsbilanzen der Mitunternehmer**

#### <span id="page-16-1"></span>**2.1 Besonderheiten in den Stammdaten**

#### <span id="page-16-2"></span>**2.1.1 Vorgehensweise beim Anlegen eines neuen Mandanten**

Bei der Erstellung eines neuen Mandanten mit Sonder-/Ergänzungsbilanz ist in den Unternehmensstammdaten ein Häkchen bei **Mitunternehmer** zu setzen.

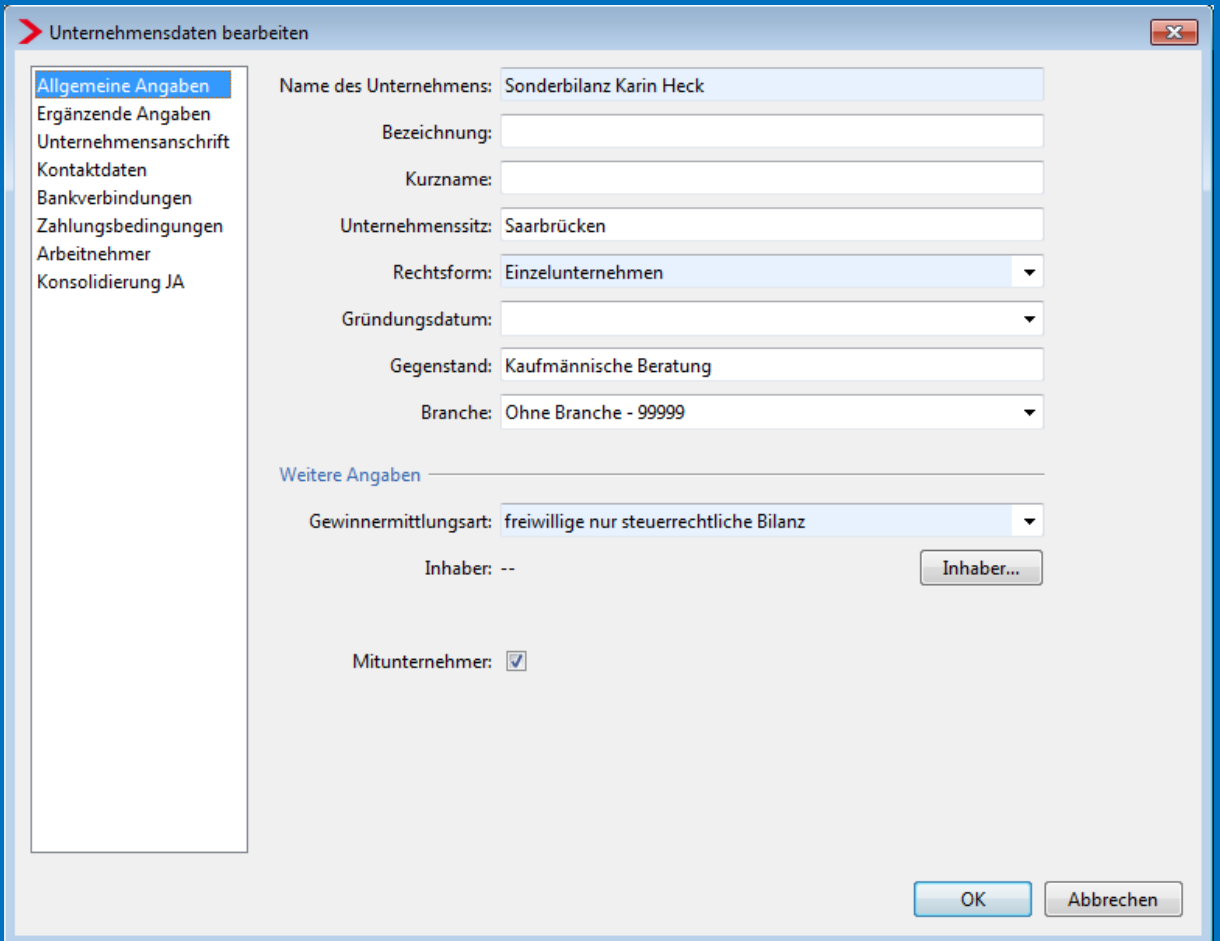

Dem Mitunternehmer ist die dem Gesellschafter entsprechende Rechtsform einzustellen.

Da eine Sonder- oder Ergänzungsbilanz rein steuerlich erfolgt, ist die **Gewinnermittlungsart** *freiwillige nur steuerrechtliche Bilanz* einzustellen.

In den **Steuerdaten** des Mitunternehmers ist die *Steuernummer des Gesellschafters* einzutragen.

Im Anschluss sind **ergänzende Angaben** zu erfassen.

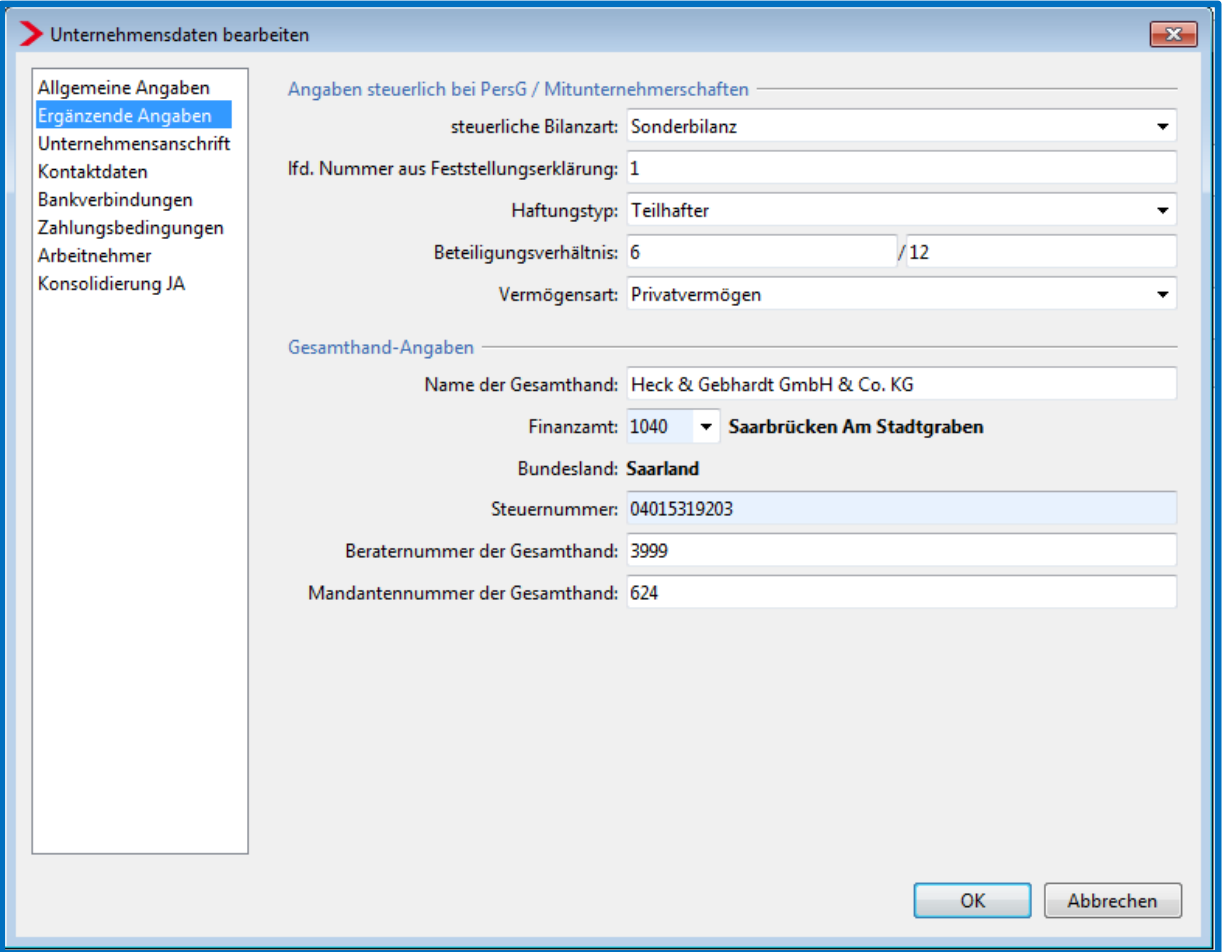

Dort geben Sie an, ob die steuerliche Bilanzart eine Sonderbilanz oder Ergänzungsbilanz ist. Die übrigen Angaben können ebenfalls von Ihnen erfasst werden.

Bei den **Angaben zur Gesamthand** ist zu beachten, dass hier die **Steuerdaten der Gesamthand** erfasst werden.

#### <span id="page-17-0"></span>**2.1.2 Vorgehensweise beim bestehenden Mandanten**

Bei einem bestehenden Mandanten gehen Sie in den Unternehmensdaten auf Anpassen. Im sich öffnenden Dialogfenster *Unternehmensdaten bearbeiten* ist bei einer Mitunternehmerschaft ein Häkchen bei *Mitunternehmer* zu setzen. *Anschließend* erscheint der Punkt **Ergänzende Angaben**, der in Verbindung mit der Kennzeichnung *Mitunternehmer* mit erforderlichen Daten wie oben beschrieben gefüllt werden muss.

### <span id="page-18-0"></span>**2.2 Versenden der E-Bilanz bei einer Sonder-/Ergänzungsbilanz**

Die Versendung einer E-Bilanz als Sonder- oder Ergänzungsbilanz erfolgt im System genau wie bei der regulären E-Bilanz.

### <span id="page-18-1"></span>**2.2.1 Anlegen eines E-Bilanzberichts**

Im Navigationsbaum gehen Sie im Systembereich **Jahresabschluss** auf **Abschlussberichte Abschlussberichte**. Anschließend klicken Sie auf der Übersichtsseite der Abschlussberichte auf den Button **Neu** und wählen **E-Bilanzbericht** aus.

Es öffnet sich der Dialog für die E-Bilanz. Notwendige Berichts- und Unternehmensangaben sind zu kontrollieren.

Im weiteren Dialogfenster **ergänzende Angaben** werden steuerliche Angaben zu der Mitunternehmerschaft angezeigt, darunter die **Gesamthand-Angaben**. Als Bilanzstichtag wird das Ende des Wirtschaftsjahres systemseitig vorgeschlagen. Ist der Bilanzstichtag der Gesamthand ein anderer, so kann der Vorschlag überschrieben bzw. aus dem hinterlegten Kalender ausgewählt werden. Nach Überprüfen der Angaben klicken Sie auf **Fertigstellen**.

Nach dem **Fertigstellen** öffnet sich die E-Bilanz. Gehen Sie nun in das Auswertungsblatt *E-Bilanz – GCD-Daten*. Hier finden Sie die Kennzeichnung als Sonder- oder Ergänzungsbilanz mit den entsprechenden zu übermittelnden Informationen.

#### <span id="page-18-2"></span>**2.2.2 Versenden der E-Bilanz**

Das Versenden der E-Bilanz in Form einer Sonder-/Ergänzungsbilanz erfolgt wie bei den üblichen E-Bilanzen.

Weitere Informationen entnehmen Sie bitte dem *Leitfaden E-Bilanz* unter:

[https://www.edrewe.de/portal/dokumentation/systembeschreibungen/bilanzbericht/leitfaden](https://www.edrewe.de/portal/dokumentation/systembeschreibungen/bilanzbericht/leitfaden-e-bilanz/view)[e-bilanz/view](https://www.edrewe.de/portal/dokumentation/systembeschreibungen/bilanzbericht/leitfaden-e-bilanz/view)

**edrewe**

**Dokumentation** 

GmbH & Co. KG

Version 1.0

**edrewe** Revision 1.51.10

Ihr Ansprechpartner:

**eurodata AG**  Großblittersdorfer Straße 257-259 66119 Saarbrücken

Ansprechpartner **edrewe**: **edrewe**-Systembetreuung: 0681-8808-369 E-Mail an: [edrewe-support@eurodata.de](mailto:edrewe-support@eurodata.de)